Atouts pour tous Ile de France

# Tutoriel de la plateforme

Compte employeur

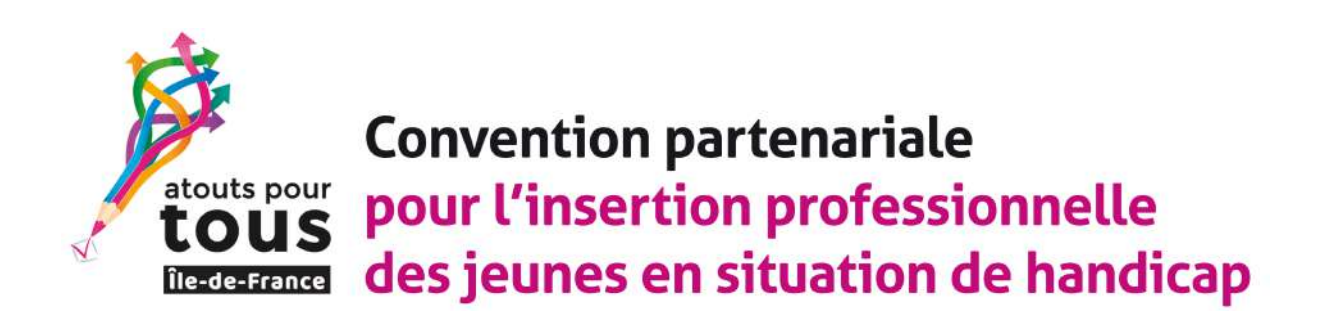

**Administrateur** 01/01/2022

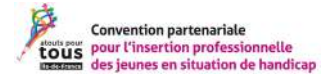

# **Tutoriel - Employeur**

# Table des matières

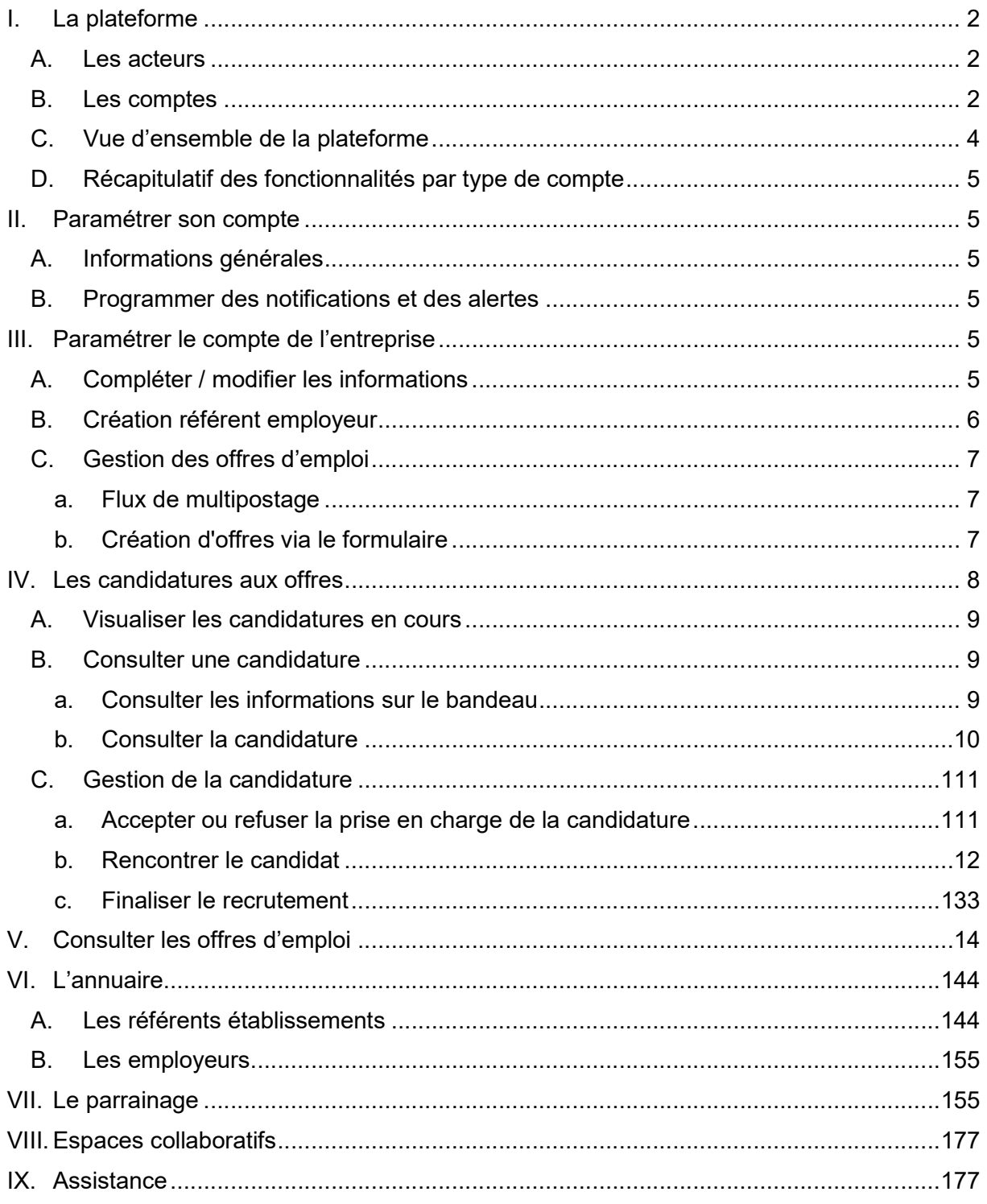

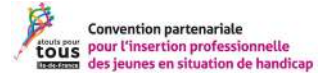

# I. La plateforme

L'objectif est de permettre aux jeunes en situation de handicap de trouver un stage, une alternance ou un premier emploi.

La plateforme dispose de plusieurs composantes :

- Un espace vitrine : espace de communication visible publiquement.
- La plateforme : permet de publier, consulter, candidater à des offres d'emploi et un espace collaboratif qui permet d'échanger des informations entre professionnels du milieu.

Nous reviendrons en détail sur l'accès aux différents espaces. Mais d'abord, détaillons les acteurs de la convention :

#### A. Les acteurs

Pour participer à la convention Atouts pour tous, il faut :

- Être un candidat, soit un jeune en situation de handicap à la recherche d'un stage, d'un emploi ou d'une alternance.
- Accompagner des jeunes en situation de handicap (conseiller en insertion professionnelle, chargé de mission, référent handicap …)
- Être un employeur, engager dans l'emploi des travailleurs en situation de handicap.

Chacun des acteurs de la plateforme disposera d'un compte dans l'outil. Chaque compte peut accéder à des fonctionnalités selon les besoins d'usage.

#### B. Les comptes

En tant que référent employeur, l'administrateur vous créera un compte. Vous aurez accès aux fonctionnalités vous permettant de publier des offres et suivre des candidatures.

Chaque compte dispose de fonctionnalités propres adaptées à leurs besoins :

Les comptes destinés aux professionnels de l'insertion professionnelle, ce sont eux qui suivent les candidats dans l'outil.

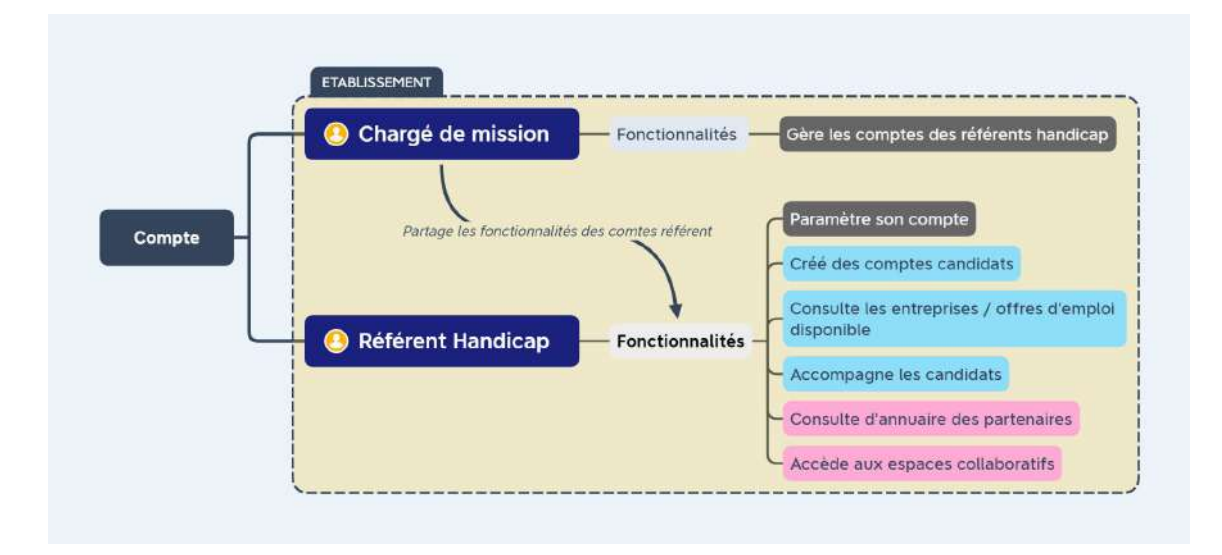

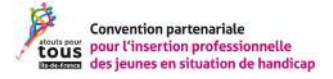

Les comptes destinés aux employeurs :

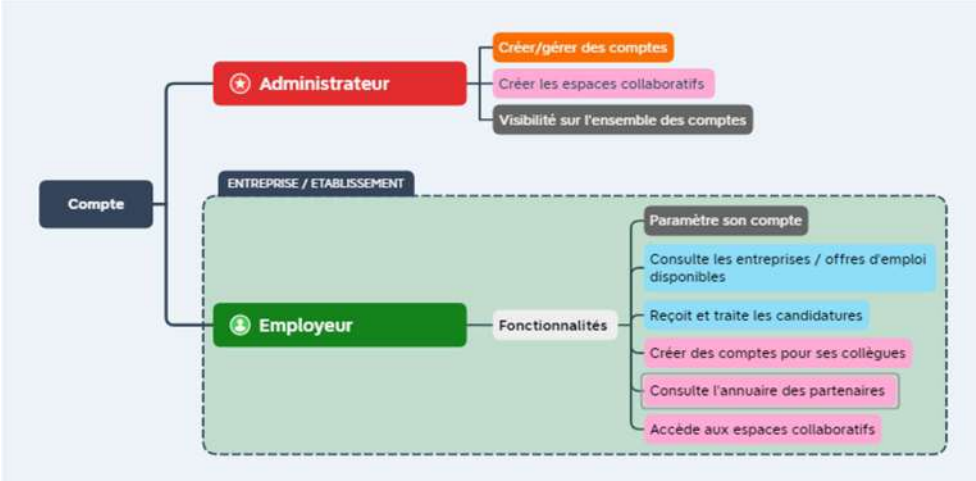

Les comptes candidats :

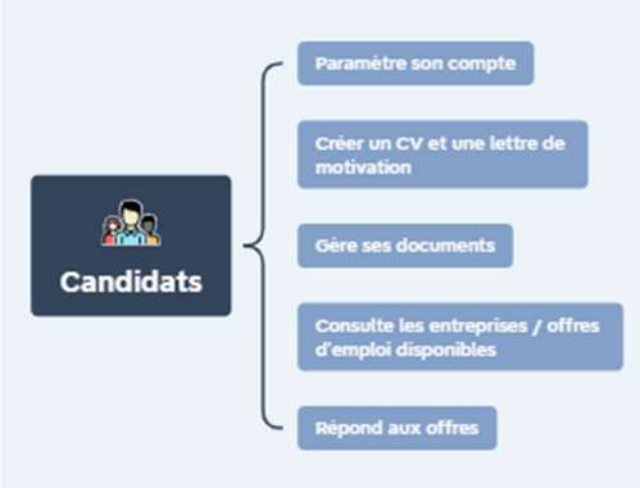

# Transcription des images :

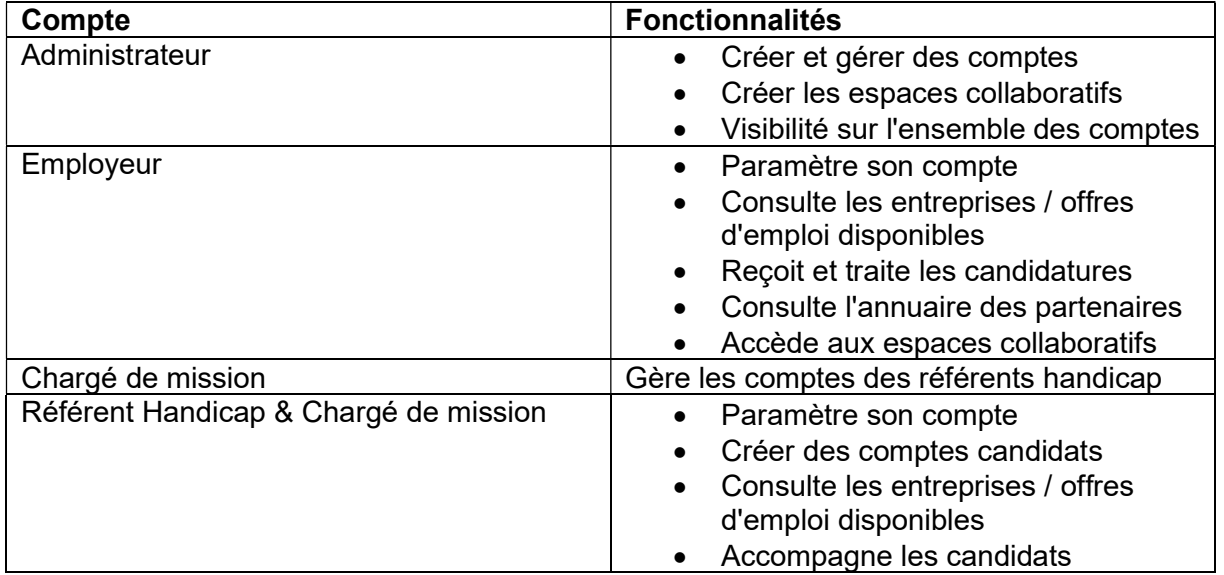

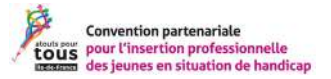

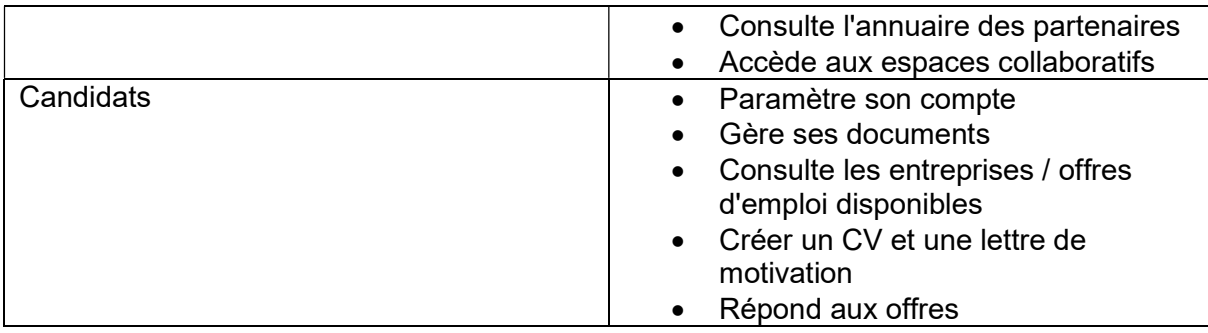

#### Création des comptes dans la plateforme :

Les candidats ne peuvent pas créer de compte dans l'outil. Ce sont les référents handicap qui suivent et encadrent les candidats dans leurs recherches qui créent leur compte.

# C. Vue d'ensemble de la plateforme

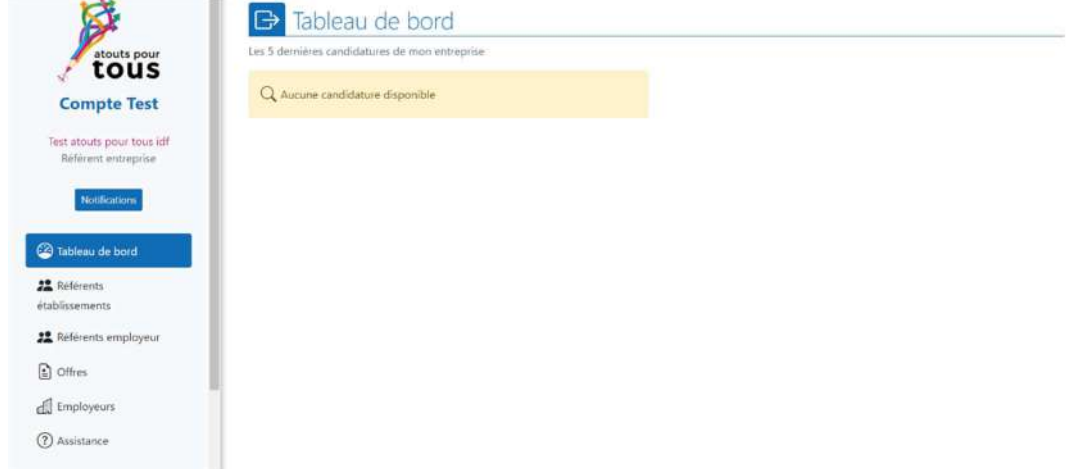

Figure 1 : Écran de la plateforme

La plateforme à plusieurs rubriques :

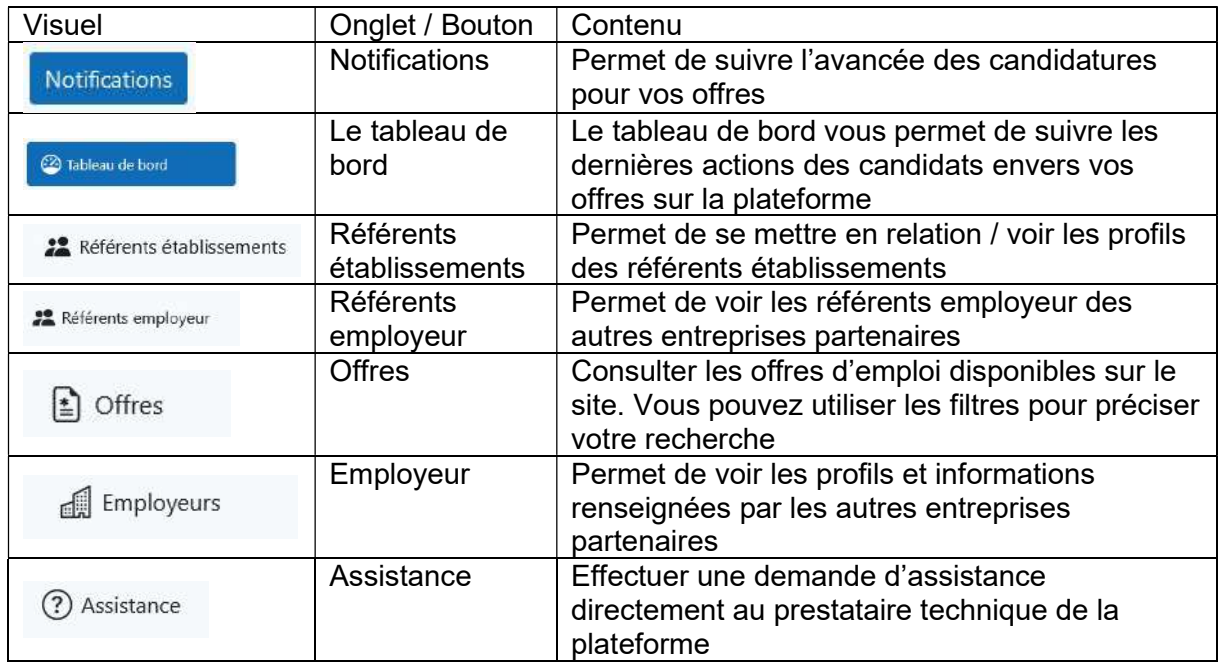

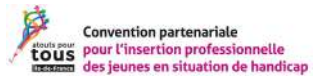

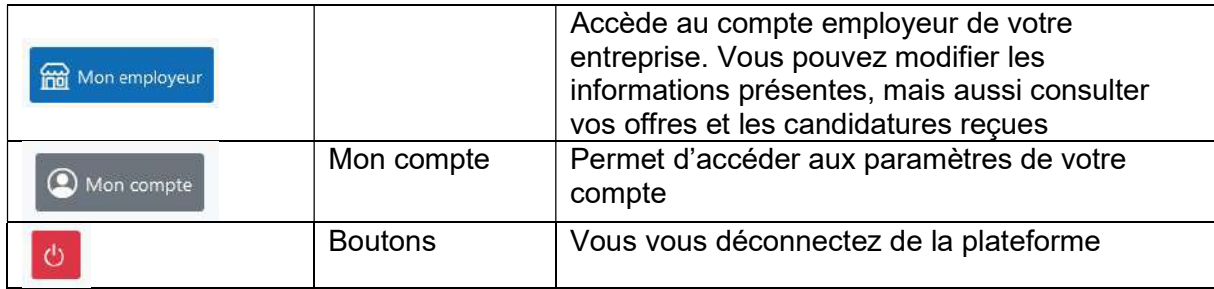

# D. Récapitulatif des fonctionnalités par type de compte

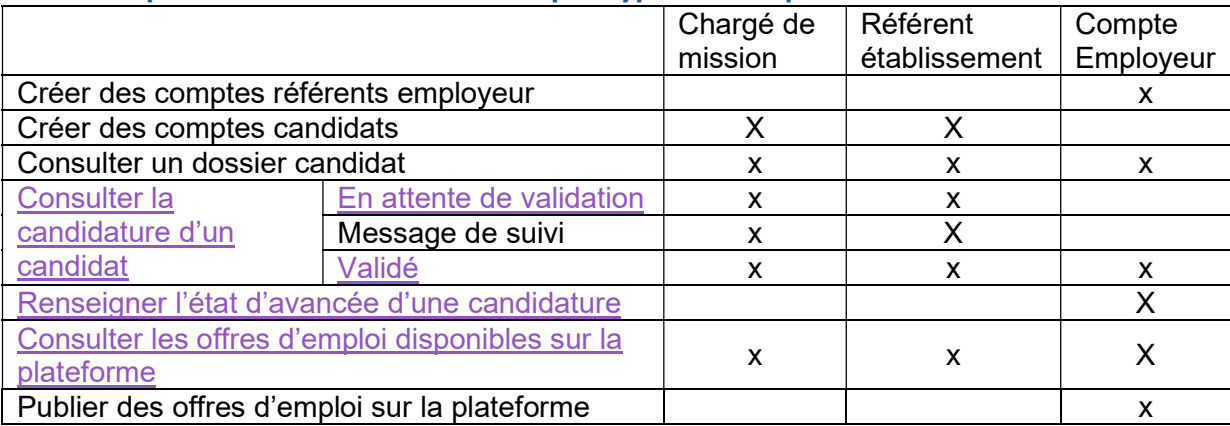

# II.Paramétrer son compte

Vous avez la possibilité de gérer les paramètres de votre compte depuis « Mon compte »

#### A. Informations générales

Vous pouvez renseigner les informations demandées dans cette rubrique. Elles permettront d'alimenter l'annuaire de la plateforme.

#### B. Programmer des notifications et des alertes

Les alertes et les notifications permettent de vous tenir informer d'une modification de l'état d'une candidature.

- Les alertes : vous recevrez un email à chaque fois que l'action cochée se produit.
- Les notifications : une notification s'affichera lors de votre navigation sur le site au moment où l'action programmée se produit. Vous devez être connecté à la plateforme pour voir la notification.

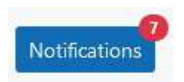

# III. Paramétrer le compte de l'entreprise

#### A. Compléter / modifier les informations

Modifier l'employeur

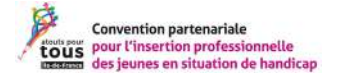

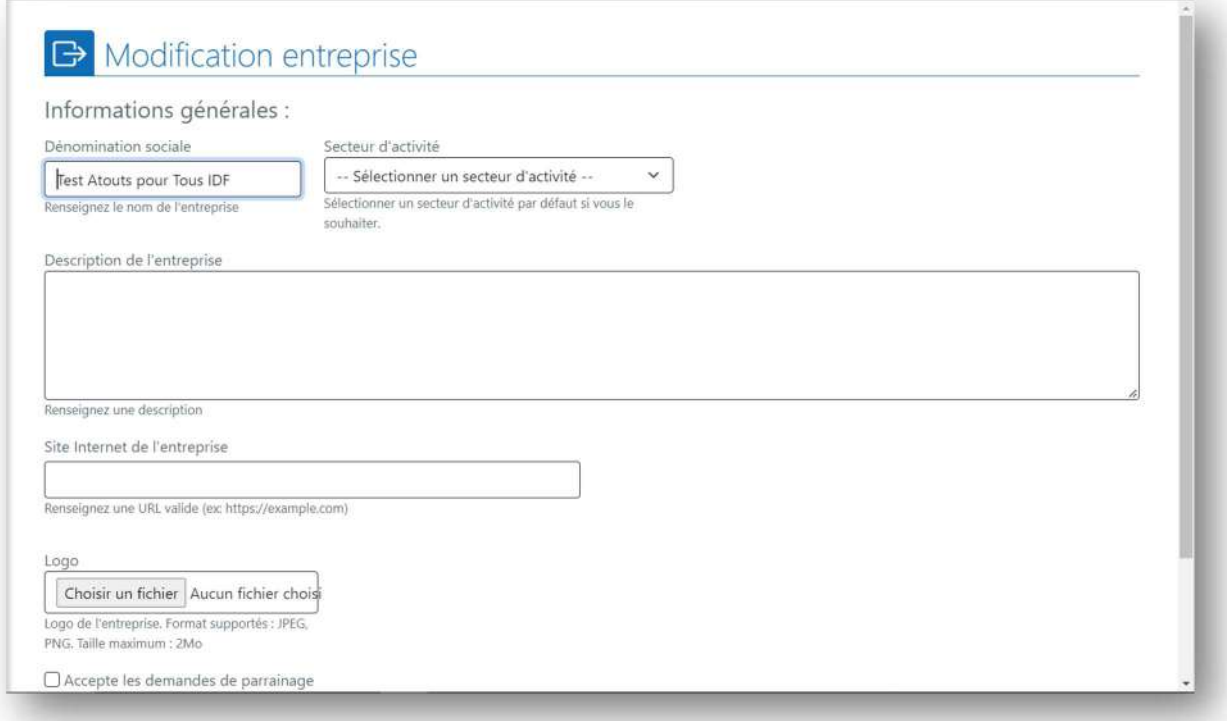

Figure 2 : Formulaire de modification des informations d'une entreprise

#### B. Création référent employeur

Vous avez la possibilité de créer des comptes référents. De cette manière vous pouvez créer des comptes pour vos collègues.

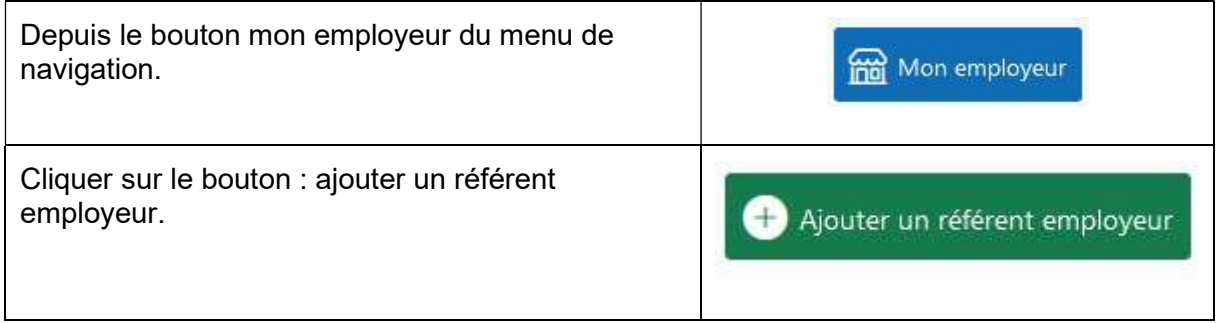

Vous arriverez sur cet écran :

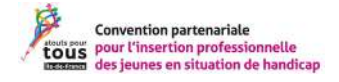

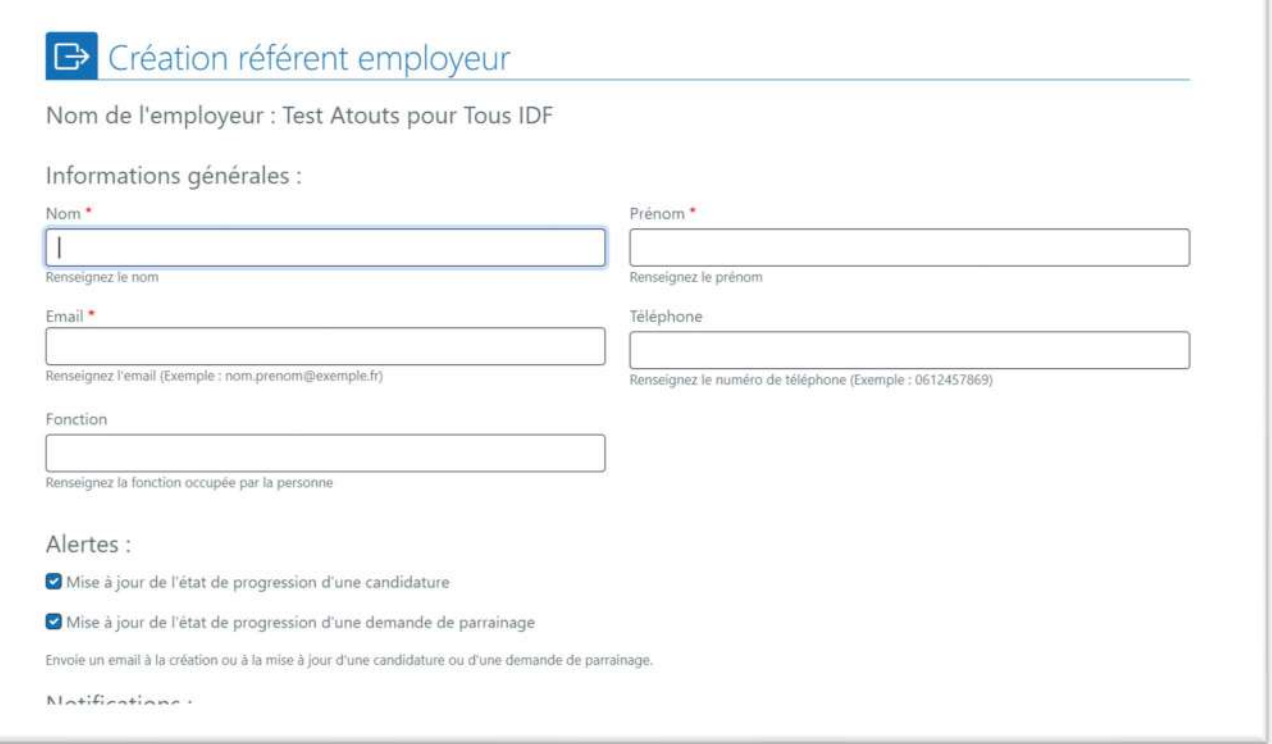

Figure 3 : Écran de création d'un compte référent employeur

# C. Gestion des offres d'emploi

#### a. Flux de multipostage

Contacter l'administrateur de la plateforme pour mettre en place un flux de multipostage.

#### b. Création d'offres via le formulaire

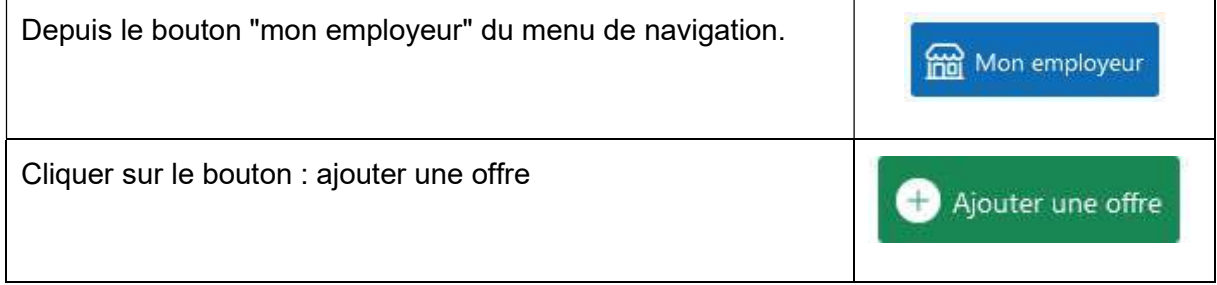

Compléter le formulaire :

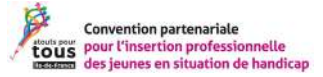

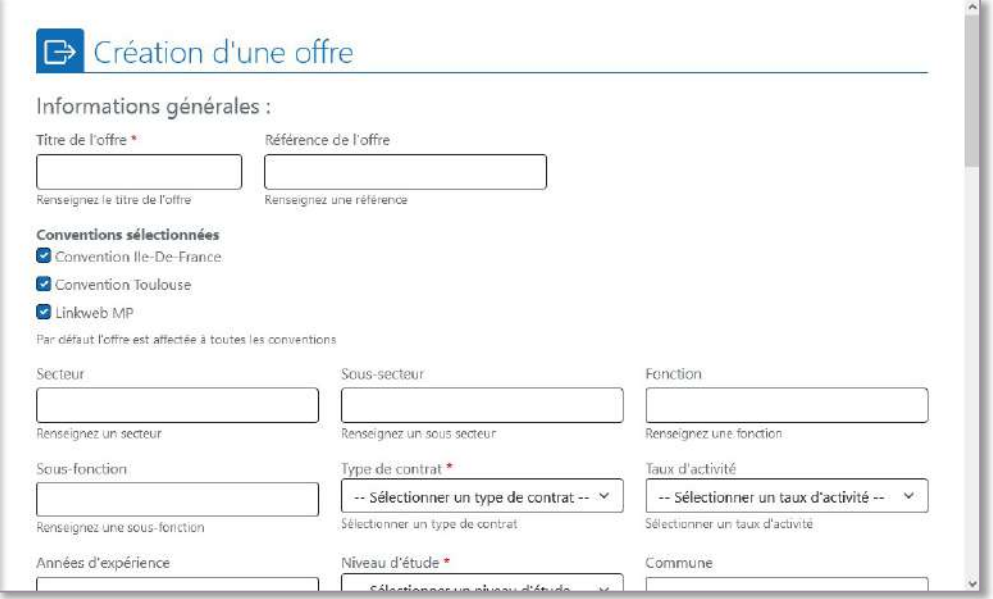

Figure 4 : Formulaire de création d'une offre d'emploi

Valider le formulaire.

# IV. Les candidatures aux offres

Votre accès vous permet de suivre l'ensemble des candidatures reçues.

Plusieurs actions sont possibles :

- Visualiser les candidatures en cours,
- Consulter le dossier d'un candidat,
- Gérer les candidatures.

Voici comment se déroule le processus de recrutement :

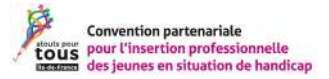

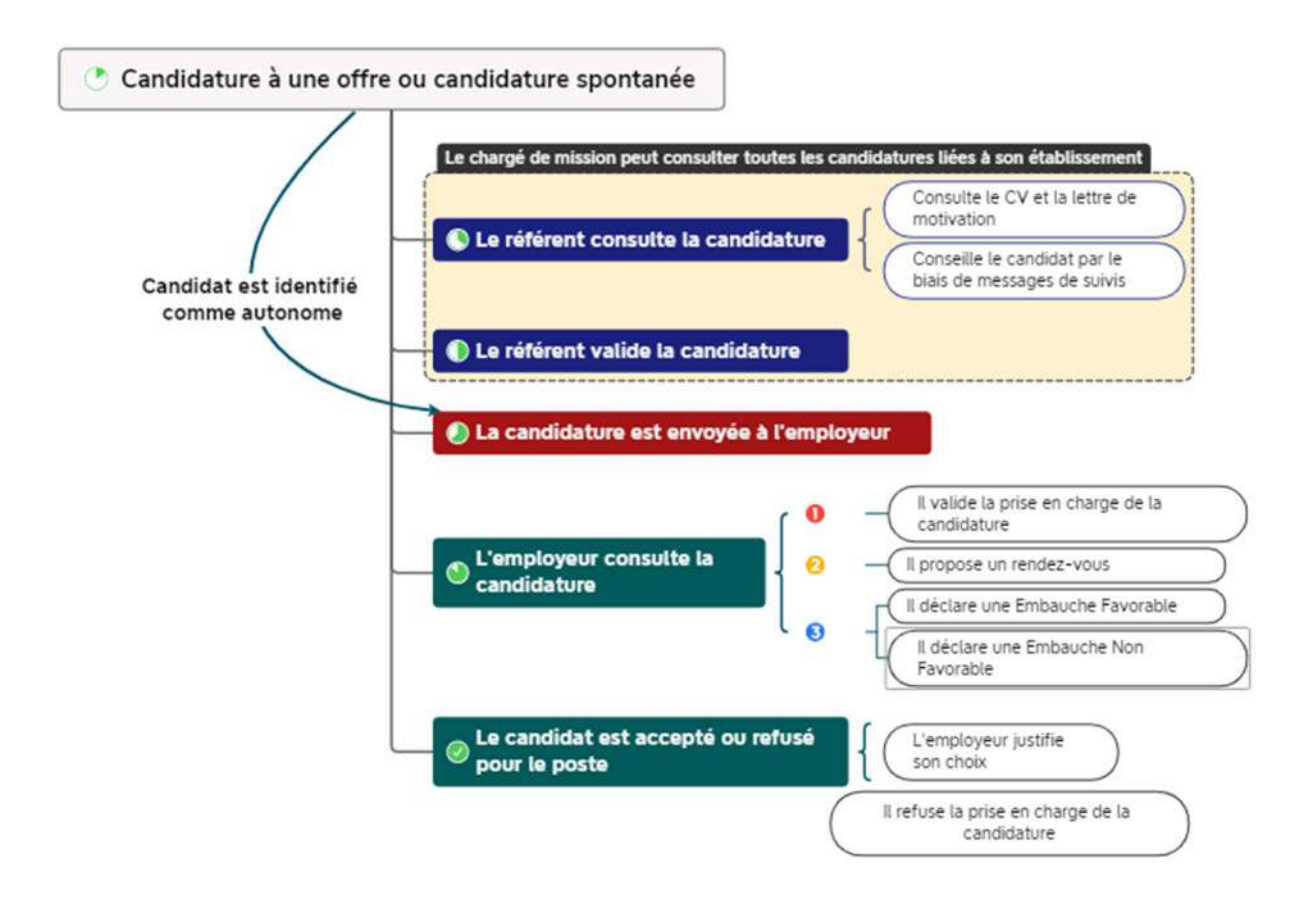

Figure 5 : Processus de candidature

#### A. Visualiser les candidatures en cours

Vous pouvez visualiser les candidatures depuis :

#### Le tableau de bord :

Vue d'ensemble sur les dernières candidatures effectuées par les candidats.

#### La page « Mon employeur » :

Liste de toutes les candidatures reçues.

Le système d'onglet et de filtre vous permet de sélectionner les candidatures qui vous intéressent.

#### B. Consulter une candidature

#### a. Consulter les informations sur le bandeau

Pour suivre l'état d'une candidature, vous pouvez vous référer à l'indication sur le bandeau de chaque candidature :

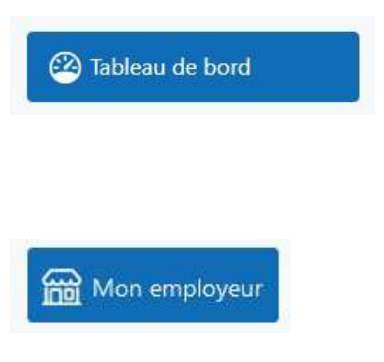

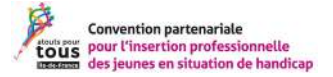

1 Candidature à l'offre 0000 - test Atous pour tous IDF 2 Le 02/12/2021 3 Validée par le référent

Consulter la candidature

Figure 6 : Bandeau d'une candidature annoté

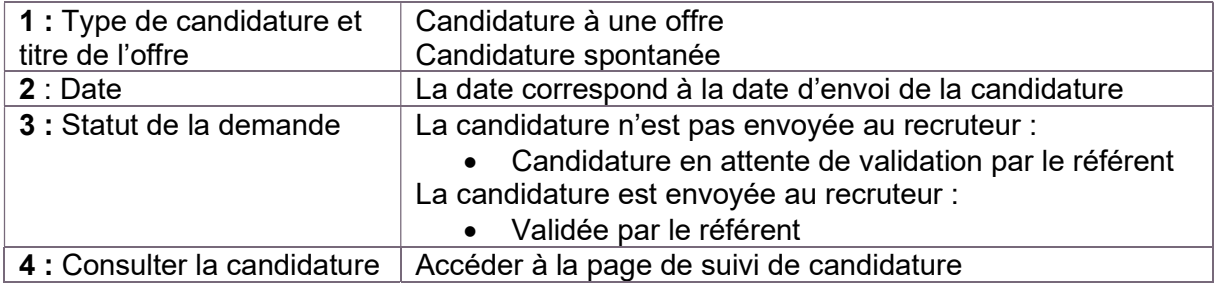

#### b. Consulter la candidature

Consulter la candidature et accéder à la page de suivi de la candidature depuis l'écran de suivi d'une candidature :

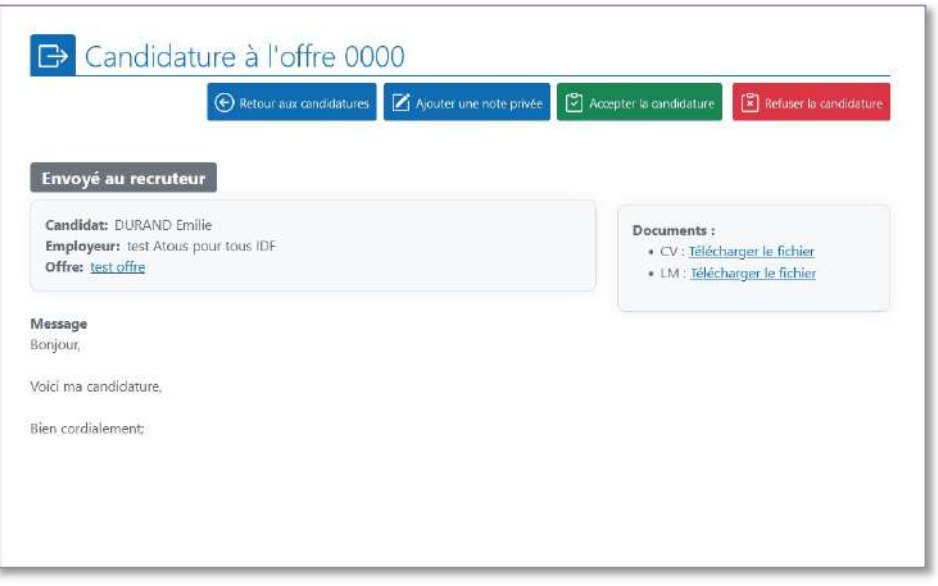

Figure 7 : Écran de suivi d'une candidature

Depuis cet écran vous pouvez consulter les éléments de candidature d'un candidat et suivre l'état d'une candidature.

Par exemple, voici une candidature qui a été retenue par le recruteur :

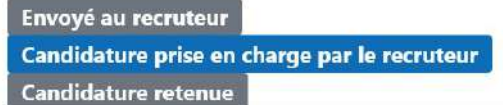

Depuis la page de suivi de la candidature :

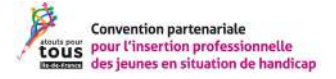

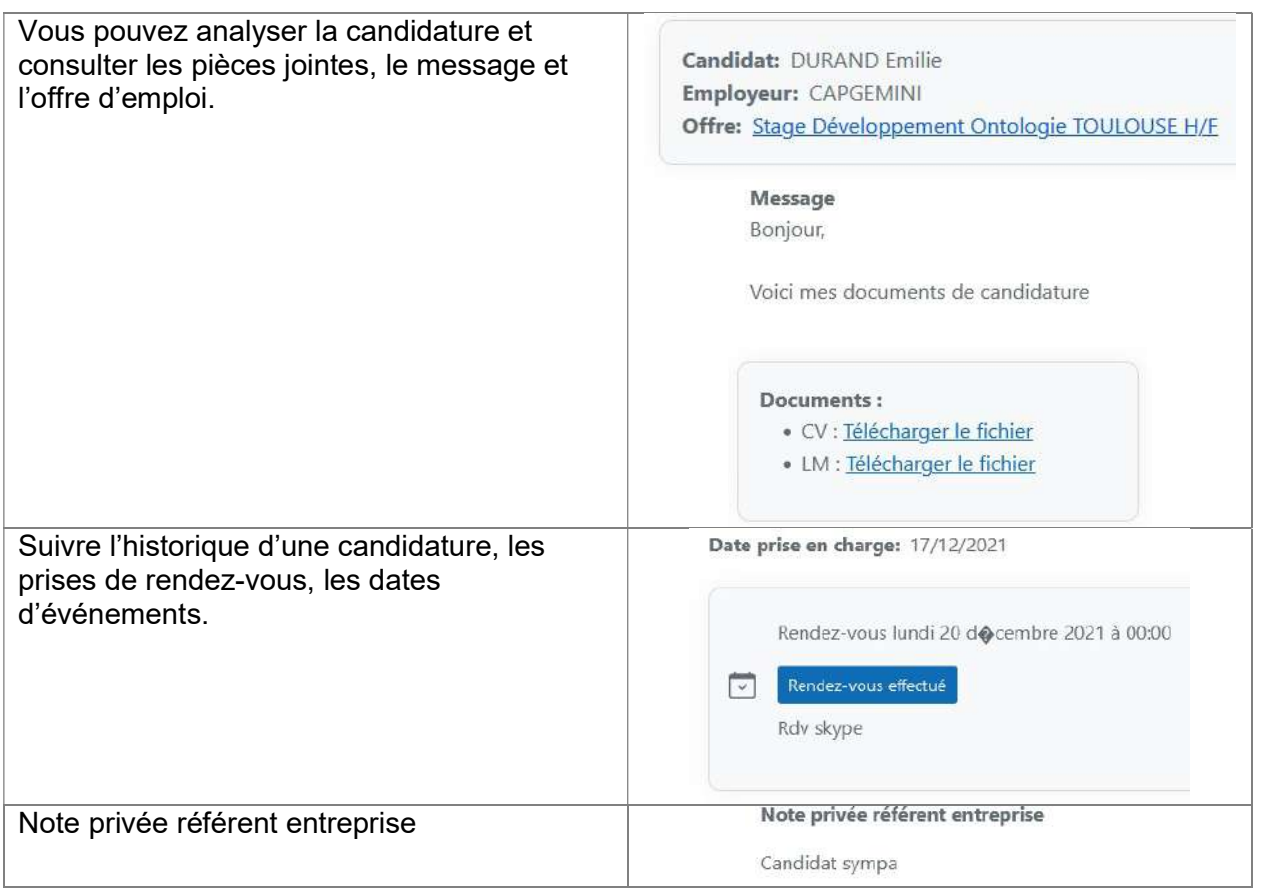

#### C. Gestion de la candidature

#### a. Accepter ou refuser la prise en charge de la candidature

Une fois que vous avez analysé la candidature, vous pouvez accepter ou refuser la candidature.

#### Refuser la candidature

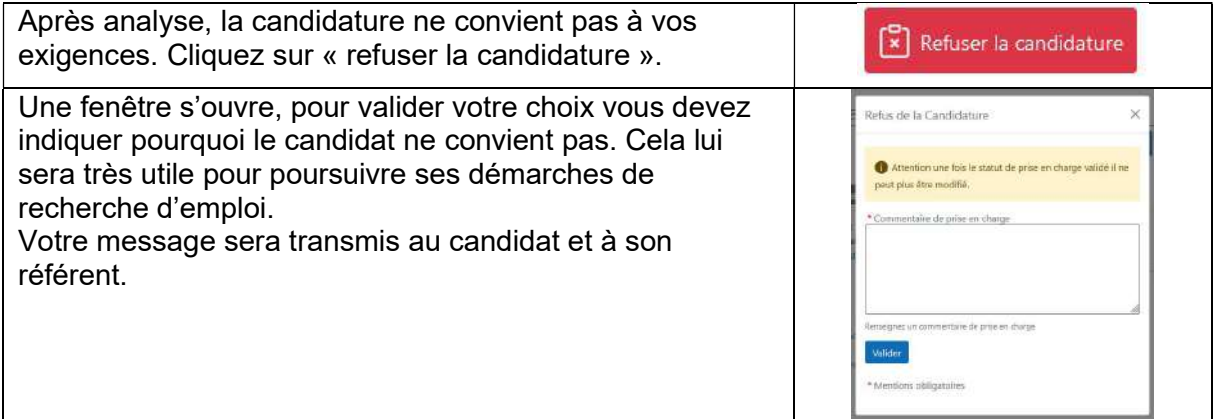

#### Accepter la candidature

Après analyse de la candidature, vous souhaitez poursuivre le processus de recrutement. Accepter la candidature.

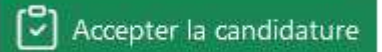

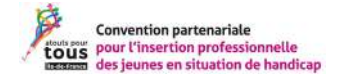

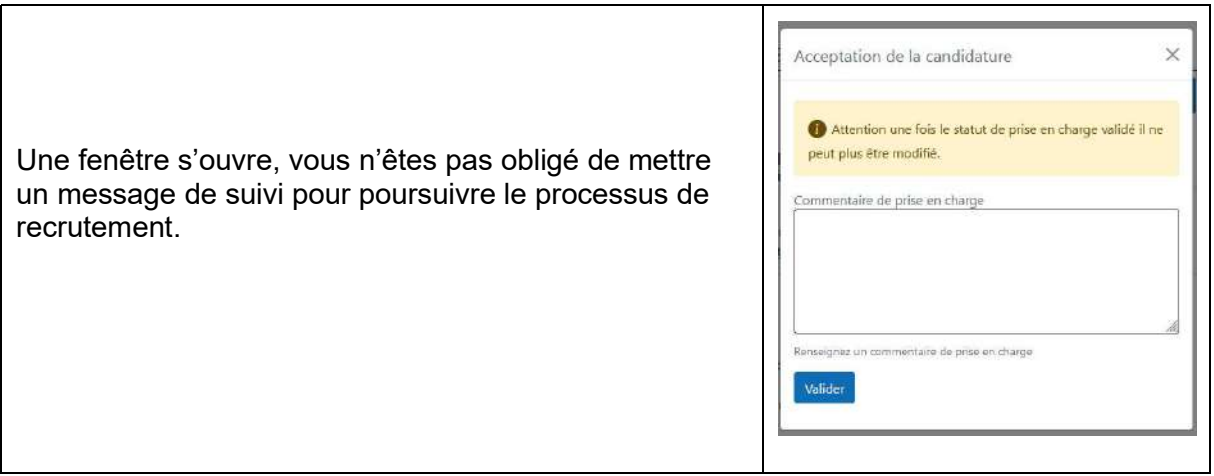

#### b. Rencontrer le candidat

Une fois la candidature acceptée vous arrivez vers cet écran :

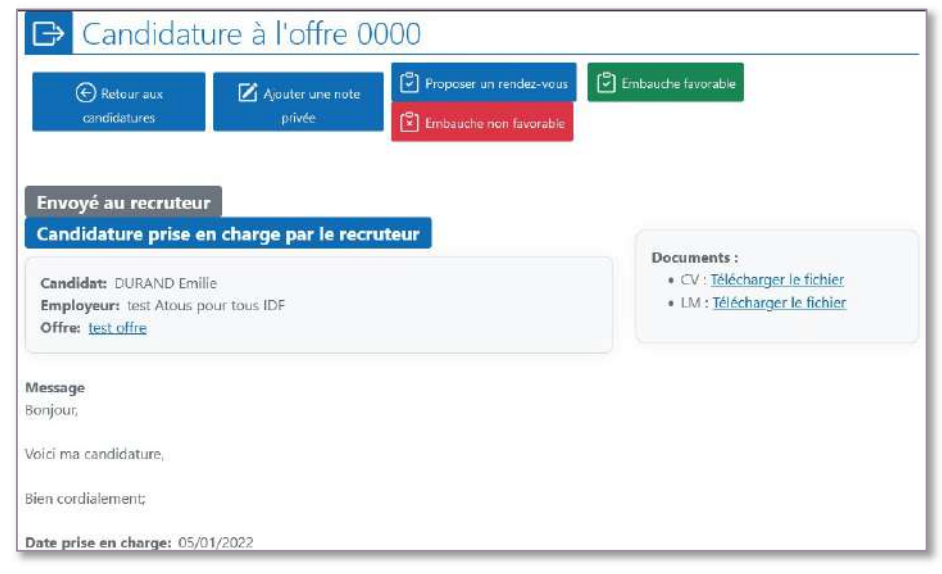

Figure 8 : Écran de suivi des candidatures

Proposer un rendez-vous

Proposez un rendez-vous via la plateforme.

Une fenêtre s'ouvrira, proposez la date et l'heure du rendez-vous et inscrivez votre message. Le candidat recevra un email. Le référent du candidat sera également informé de cette action.

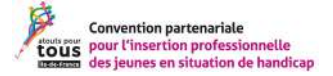

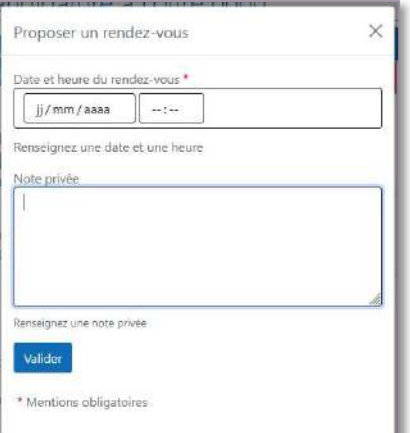

Figure 9 : Pop-up Rendez-vous

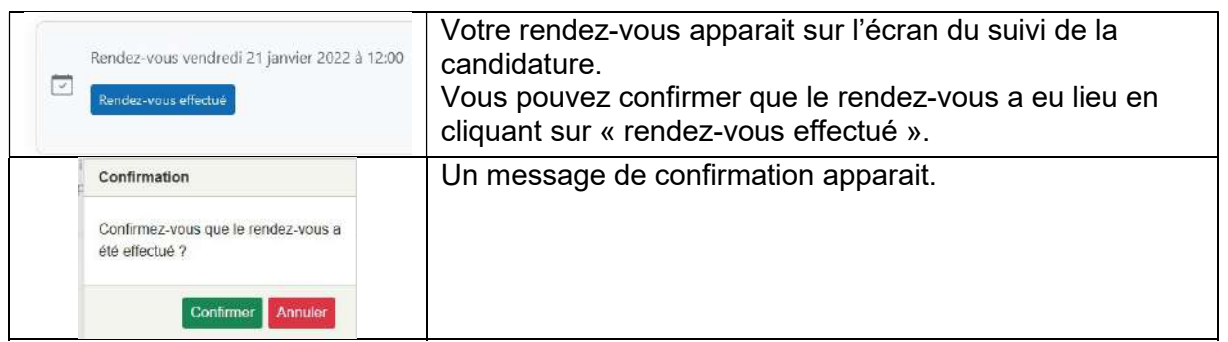

Vous avez la possibilité de proposer autant de rendez-vous que vous le souhaitez.

#### c. Finaliser le recrutement

Pour finaliser le recrutement, vous pouvez déclarer une embauche favorable ou une embauche non favorable.

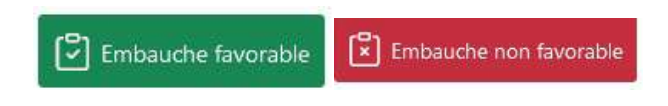

Dans les deux cas vous devrez laisser un message :

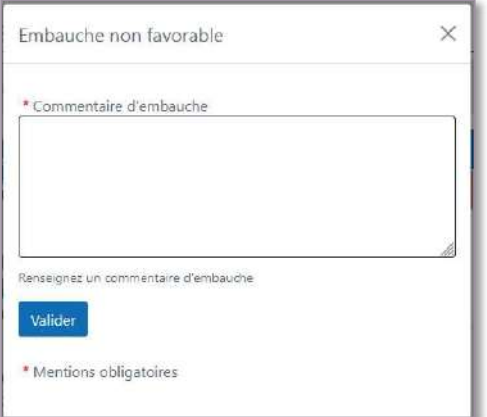

Figure 10 : Pop-up message non favorable

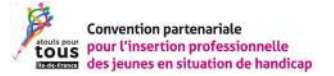

Le message est obligatoire pour valider une candidature rejetée. Elle est facultative en cas d'embauche favorable.

# V.Consulter les offres d'emploi

À partir de l'onglet « offres » ou depuis le tableau de bord, vous pouvez accéder aux offres d'emploi disponibles sur la plateforme.

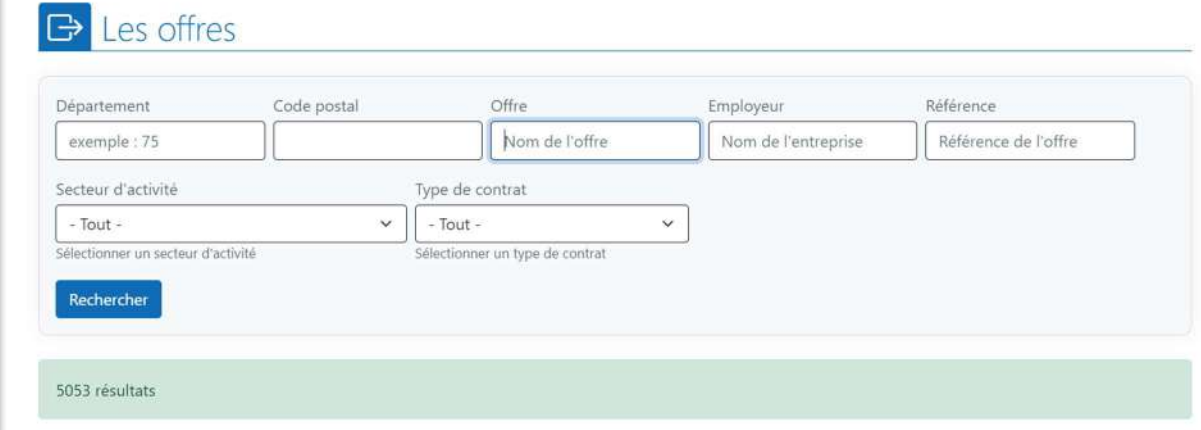

Figure 11 : Filtre des offres d'emploi

#### Le descriptif d'une offre :

Lorsque vous cliquez sur une offre d'emploi, vous avez accès aux informations et détails des offres d'emploi.

# VI. L'annuaire

Vous pouvez consulter l'annuaire des référents établissements ou des employeurs :

#### A. Les référents établissements

Depuis l'onglet « référents établissements », accédez au système de filtre pour rechercher un collègue d'un autre établissement.

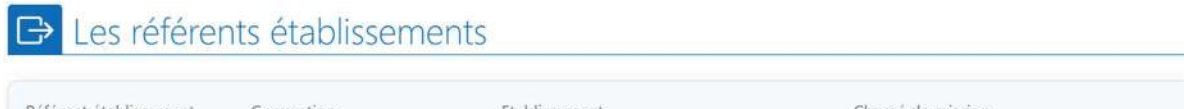

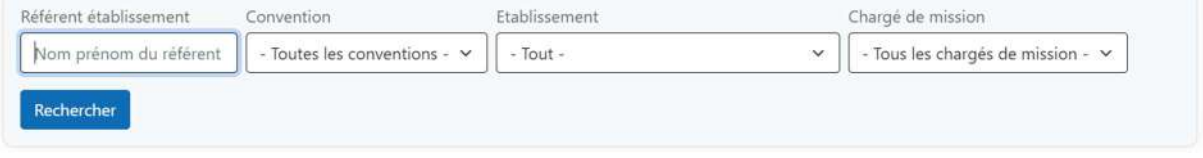

Figure 12 : Filtre des référents

Vous accédez aux informations suivantes (si les personnes les ont complétées sur leur compte)

- Nom Prénom
- Fonction
- Email
- Téléphone

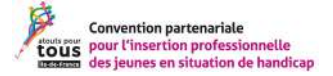

#### B. Les employeurs

Depuis l'onglet « Employeurs », accédez à l'espace de recherche d'un employeur. Ici la recherche se fait par « entreprise ».

Pour chaque entreprise vous pouvez consulter les offres d'emploi de cette entreprise et ses référents associés.

# VII. Le parrainage

#### À faire

Vérifier vos demandes de parrainage dans :

Mon employeur > Demandes de parrainage

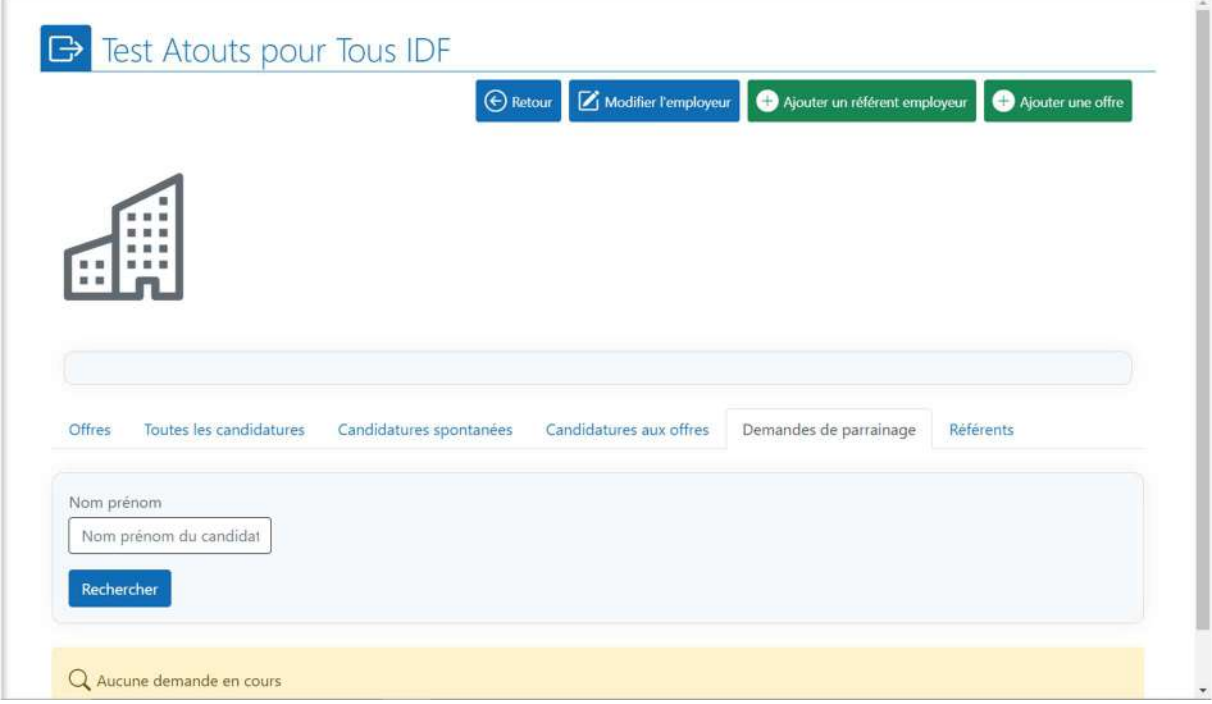

Consulter une demande de parrainage :

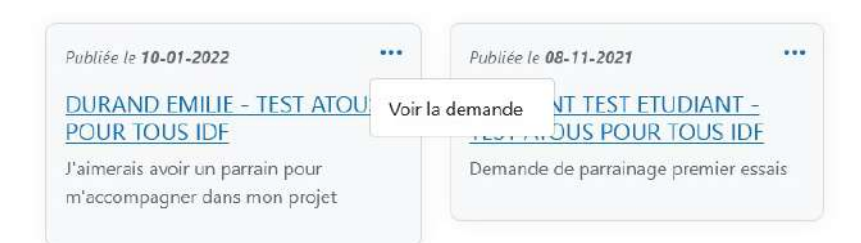

Accepter ou refuser la demande de parrainage :

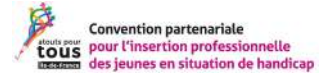

# **B** DURAND Emilie - test Atous pour tous IDF

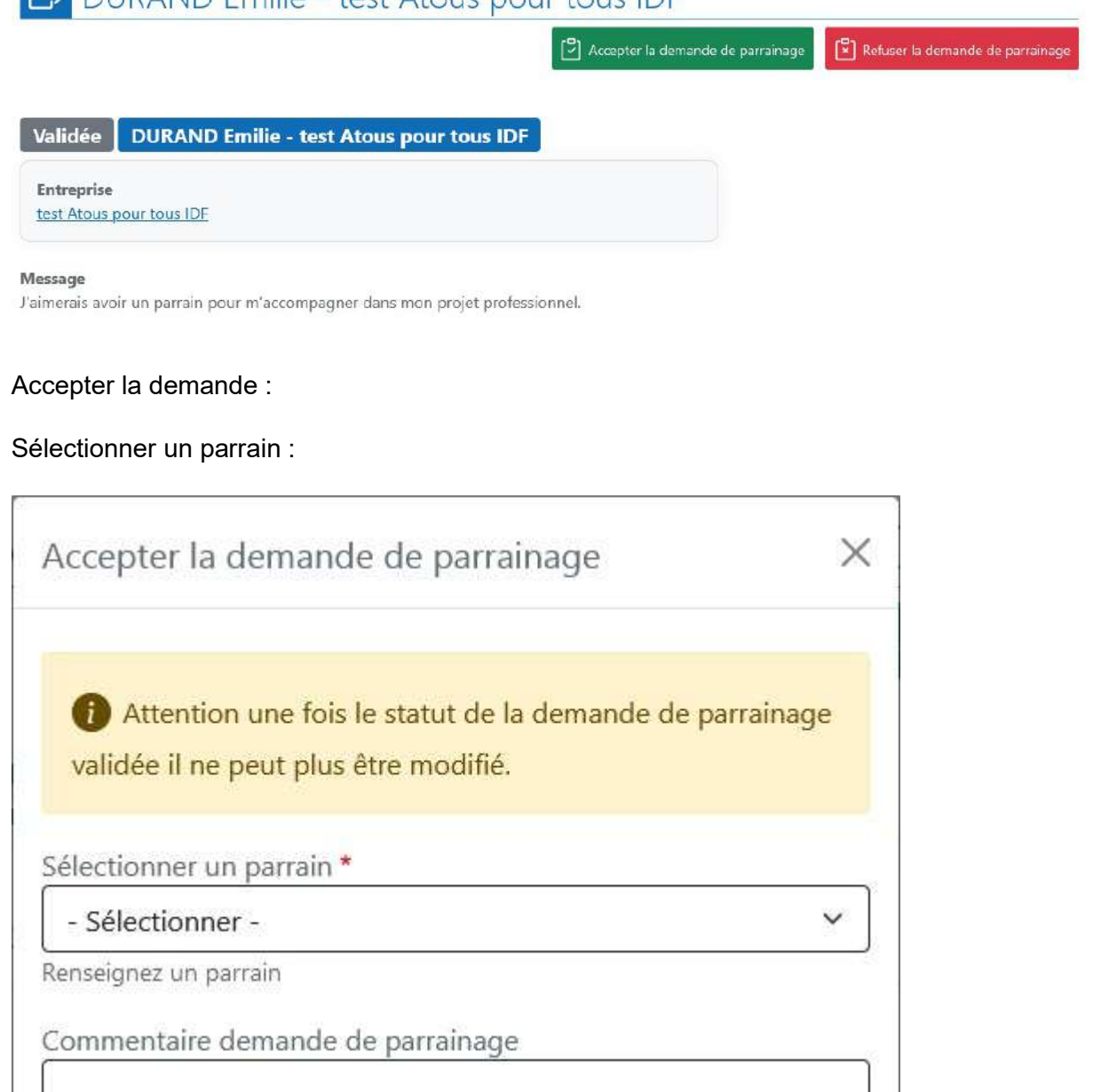

Renseignez un commentaire de demande de parrainage

Valider

Refuser la demande :

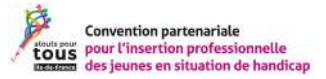

#### Renseigner un commentaire :

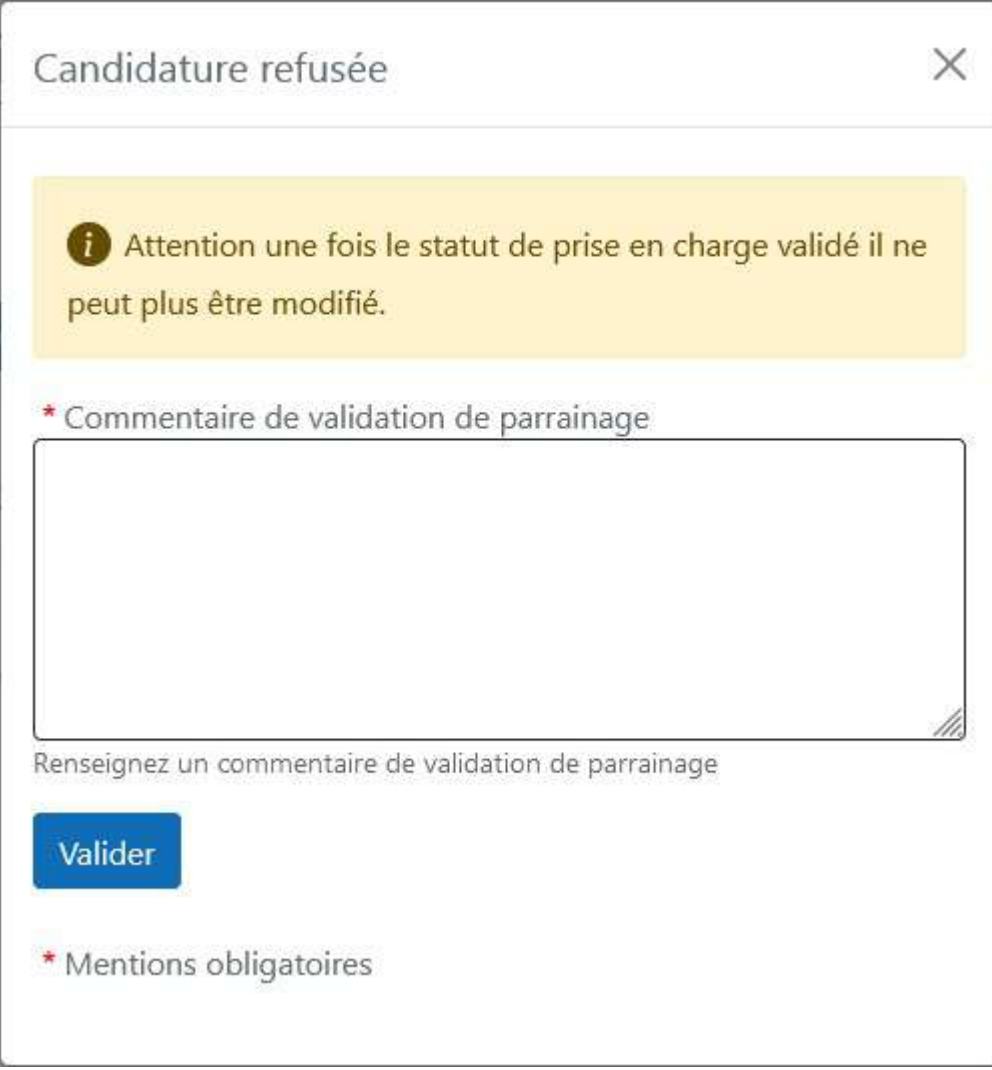

# VIII. Espaces collaboratifs

L'espace collaboratif permet d'échanger avec les membres de la convention. Vous pouvez envoyer des messages, échanger des documents, partager des événements grâce à l'agenda.

Cette fonctionnalité fait l'objet d'un tutoriel spécifique.

# IX. Assistance

Si vous rencontrez une difficulté, il est préférable d'envoyer un email à l'administrateur web.